# **HDXPRT 4 User Manual**

November 14, 2019

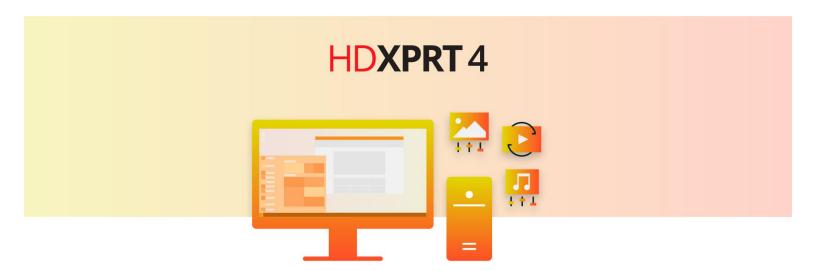

# **BenchmarkXPRT**

# **CONTENTS**

| What's new in HDXPRT 4                                                                                              | 3  |
|----------------------------------------------------------------------------------------------------|----|
| Bundled software                                                                                                    | 3  |
| Test scenarios                                                                                                    | 3  |
| Minimum system requirements                                                                                         | 3  |
| Additional considerations                                                                                           | 4  |
| Installing HDXPRT 4                                                                                                 | 4  |
| Prerequisites                                                                                                    | 4  |
| HDXPRT 4: Installation instructions for Adobe Photoshop Elements 2020 and CyberLink MediaEspresso 7. trial versions |    |
| Installing the CyberLink MediaEspresso 7.5 trial                                                                    | 5  |
| Single system                                                                                                    | 5  |
| Multiple systems                                                                                                    | 5  |
| Installing the Adobe Photoshop Elements 2020 trial                                                                  | 5  |
| Single system                                                                                                    | 5  |
| Downloading the Photoshop Elements 2020 installer                                                                   | 5  |
| Extracting the Photoshop Elements 2020 installation file                                                            | 6  |
| Turning off Wi-Fi                                                                                                   | 6  |
| Installing Photoshop Elements 2020                                                                                  | 6  |
| Multiple systems                                                                                                    | 6  |
| Starting an HDXPRT test                                                                                             | 7  |
| Before starting the test                                                                                            | 7  |
| Checking for Windows Security interference                                                                          | 7  |
| Changing the configuration file to use discrete graphics                                                            | 7  |
| Running an HDXPRT test                                                                                              | 8  |
| From the UI                                                                                                    | 8  |
| From the command line for automation                                                                                | 9  |
| Results files                                                                                                    | 10 |
| Guidelines for reliable testing                                                                                     | 10 |
| Uninstalling HDXPRT 4                                                                                               | 11 |
| Technical support                                                                                                   | 11 |

### Introduction

HDXPRT, the High Definition Experience & Performance Ratings Test, is a benchmarking software tool designed to assess PC capabilities for handling real-world media scenarios while using common consumer applications. It presents results that are relevant and easy to understand. HDXPRT 4 uses mainstream applications to test the performance of the system and installs trial versions of some required applications during setup. The HDXPRT 4 setup process takes about 30 minutes on most mainstream systems. The following sections provide information on HDXPRT 4, its minimum system requirements, installation process, and run instructions.

### What's new in HDXPRT 4

HDXPRT 4 bases workloads on usages performed with common consumer applications. These applications are required to run a HDXPRT 4 test. To make it easy for users to test with HDXPRT, trial versions of some of the required applications are included in HDXPRT setup and are automatically installed when HDXPRT is installed.

#### **BUNDLED SOFTWARE**

The following software is included with the HDXPRT 4 installer. As noted above, some of the applications bundled with HDXPRT are trial versions and will expire after 30 days. Should the applications expire, you will need to reinstall HDXPRT. In some cases, a fresh OS install may also be necessary.

For HDXPRT to install and run properly it must install the applications it uses. If these applications are already installed on your system, you will need to uninstall them before installing HDXPRT.

- Audacity® 2.2.1
- HandBrake 1.2.2
- Microsoft®.NET Framework 4.7.1

#### **TEST SCENARIOS**

HDXPRT 4 has three test scenarios. They are:

- **Edit Photos:** The usages in this category include editing photos to add watermarks, creating a panorama, processing HDR photos, and using editing tools to open closed eyes and remove shake in photos.
- **Convert Videos:** The usages in this category include converting 4K videos to formats optimized for a mobile phone and for streaming using H.264 and H.265 codecs.
- Edit Music: The usages in this category include mixing and editing music files.

# Minimum system requirements

- Intel® Pentium® 4 3.0 GHz CPU with HyperThreading, or equivalent AMD processor and above
- 8 GB of RAM
- 40 GB of free disk space
- 1280 x 800 display resolution (at 100% scale factor) or above, 8-bit color or above

Windows® 10, 64-bit (Language: US English)

#### ADDITIONAL CONSIDERATIONS

- HandBrake tests use Intel's Quick Sync feature on systems that support it Quick Sync requires a 2nd generation (Sandy Bridge) or newer Intel Core series processor with integrated Intel HD Graphics enabled.
- The HandBrake transcode 4K content to 1080p task using H.265 12-bit (with x265) uses x265 on systems that support it.
- In addition to Quick Sync, HandBrake 1.2.2 supports hardware acceleration with AMD's Video Coding Engine (VCE) and NVIDIA's video encoder (NVENC). By default, HDXPRT4 v1.1 will use the encoder available through a system's integrated graphics, but testers can target discrete graphics by changing a configuration file flag before running the benchmark. HDXPRT will then use the encoder provided by the discrete graphics hardware. This configuration setting only takes effect when more than one of the supported encoders (QSV, VCE, or NVENC) are found on the system.

# **Installing HDXPRT 4**

#### **PREREQUISITES**

NOTE: You must be a user with administrative privileges to run and install HDXPRT 4. Prior to installation, you should always do a full backup of your system and close all open programs; Microsoft Visual C++ Redistributable Package will be installed and may not be removed automatically when the user uninstalls HDXPRT 4.

- 1. Copy the HDXPRT 4 build to the "C:\" directory on your local machine.
- 2. Extract the HDXPRT 4 installation files in the same location.
- 3. Right-click on HDXPRTSetup.exe in the build folder and select Run as administrator to start HDXPRT 4 setup. If a SmartScreen warning pops up, select More info to enable the Run anyway option.
- 4. If a User Account Control prompt appears, click Yes.
- 5. In the Welcome to HDXPRT4 Setup window, Click Next.
- 6. Review and accept the HDXPRT end-user license agreement.
- 7. HDXPRT setup will install the bundled applications listed in Bundled software section above. The installer automatically executes the setup of the required applications. Do not click on any intermediate dialogs you see during setup, as this can cause setup to fail.

In the Completing HDXPRT4 Setup window, click Finish. The system will reboot.

# HDXPRT 4: Installation instructions for Adobe Photoshop Elements 2020 and CyberLink MediaEspresso 7.5 trial versions

HDXPRT 4 includes tests that use the trial versions of Adobe Photoshop Elements 2020 and CyberLink MediaEspresso 7.5. However, it does not install these applications. Before you run HDXPRT 4, follow the

instructions below to download these applications from their vendor sites and install them on your test system. We include options for installing them on a single system or on multiple systems in a lab setting.

# Installing the CyberLink MediaEspresso 7.5 trial

#### SINGLE SYSTEM

- 1. In Microsoft Edge, browse to https://www.cyberlink.com/prog/ap/mex/download.jsp.
- 2. In the "What do you want to do with Cyberlink\_MediaEspresso\_Downloader.exe (1.1 MB)?" dialog box, click Run.
- 3. The download process will begin automatically. When the CyberLink MediaEspresso downloader reports that the installation process will begin after a set amount of time, click Install Now.
- 4. If your system displays a User Account Control notice asking, "Do you want to allow this app to make changes to your device?" click Yes.
- 5. In the installation dialog window, choose English as the language, keep the default installation location, and click Next.
- 6. Click to Accept the license agreement.
- 7. When the installer reports "Installation Complete," close the installer without launching MediaEspresso.

#### **MULTIPLE SYSTEMS**

Labs planning to run HDXPRT 4 on multiple test systems may prefer to download MediaEspresso once and bundle that download with the HDXPRT 4 install files. To do so, follow these steps:

- 1. In Microsoft Edge, browse to https://www.cyberlink.com/prog/ap/mex/download.jsp.
- 2. In the "What do you want to do with Cyberlink\_MediaEspresso\_Downloader.exe (1.1 MB)?" dialog box, click Run.
- 3. When the CyberLink MediaEspresso downloader reports that the download process is complete, click Open File Location to locate the downloaded CyberLink\_MediaEspresso\_Downloader.exe file.
- 4. Bundle that file with the HDXPRT 4 installation package.
- 5. Perform the following steps on each test system:
  - a. Open the CyberLink\_MediaEspresso\_Downloader.exe file.
  - b. Follow steps 4 to 7 from the single-system installation instructions above.

# Installing the Adobe Photoshop Elements 2020 trial

#### **SINGLE SYSTEM**

#### **Downloading the Photoshop Elements 2020 installer**

- 1. In Microsoft Edge, browse to https://helpx.adobe.com/photoshop-elements/kb/photoshop-elements-downloads.html.
- 2. Click the Download 64-bit link for Photoshop Elements 2020 for Windows.
- 3. In the "What do you want to do with PhotoshopElements\_2020\_LS30\_win64\_ESD.zip (3.4 GB)?" dialog box, click Save. The download process may take several minutes, depending on your download speed.

#### **Extracting the Photoshop Elements 2020 installation file**

- 1. When the file finishes downloading, click Open folder.
- 2. In the Downloads folder, right-click the installation file and select Extract All.
- 3. A Select a Destination and Extract Files dialog box will pop up. Select the default Desktop location or another location you prefer and click Extract.
- 4. When the extraction process finishes, Windows Explorer will display the extracted files.

#### **Turning off Wi-Fi**

If Wi-Fi is enabled on your system, Adobe will require you to sign into your Adobe account during the Photoshop Elements installation process. The HDXPRT 4 benchmark assumes you have not signed in. Therefore, at this point turn off the system's Wi-Fi.

#### **Installing Photoshop Elements 2020**

- 1. In the extracted Photoshop Elements 2020 installation folder, double-click Set-up.exe.
- 2. If a dialog box says, "SmartScreen can't be reached right now," click Run.
- 3. When the Language and Location options windows appears, leave the default choices and click Continue.
- 4. When the setup process finishes, close the window.
- 5. Right-click the Adobe Photoshop icon on the desktop and select Run as administrator.
- 6. In the Last Used Version of the PSE splash screen, click the Photoshop Elements drop-down menu and select First Time User.
- 7. Click Confirm.
- 8. Click the Photo Editor icon.
- 9. In the Sign In Required window, click I Agree.
- 10. In the trial duration notice window, click Start Trial.
- 11. In the Welcome to Photoshop Elements screen, click OK.
- 12. Once Photoshop finishes loading, close all open Adobe windows and exit the program.

#### **MULTIPLE SYSTEMS**

Labs planning to run HDXPRT 4 on multiple test systems may prefer to download and extract the PSE installation files once and bundle those files along with the HDXPRT 4 files. To do so, follow these steps:

- 1. Download and extract the Photoshop Elements 2020 installer using the instructions in the single system section above.
- 2. Copy the extracted folder to each test system.
- 3. Turn off Wi-Fi on each test system.
- 4. Install Adobe Photoshop Elements 2020 using one of the following methods:
  - Manual installation:
     In the extracted folder, double-click the Set-up.exe file to start the installer, then follow the single-system instructions in the Installing Adobe Photoshop Elements 2020 section above.
  - Silent installation:
    - Add a batch file with the following command to the extracted folder:

Start /wait OEM.exe -P PSE

# Starting an HDXPRT test

#### **BEFORE STARTING THE TEST**

- 1. HDXPRT 4 requires the display size of text and other items on your screen to be set to 100%, which is the default option on many computers, or 200%. To access this setting on your PC, go to Settings, then System, then Display, then Scale and layout.
- 2. Restart the system.
- 3. Open HDXPRT and run the benchmark normally.

If, after installing HDXPRT, you encounter an error related to administrative permissions when trying to open Microsoft Edge, return User Account Controls to the default setting, and restart the system. The default User Account Control setting is the third notch from the bottom: "Notify me only when apps try to make changes to my computer."

#### **CHECKING FOR WINDOWS SECURITY INTERFERENCE**

During the installation process on some systems, Windows Security may quarantine the installation executables for some of HDXPRT 4's real-world applications. This is a current known issue for MediaEspresso's ME75\_2x4K\_transcode.exe file. After the installation process is complete, check to see if this has occurred on your test system by navigating to the C:\Program Files (x86)\HDXPRT4\HDXPRT4\_Workloads\HDXPRT4\_Tests folder. If the folder contains 30 items after installation, including ME75\_2x4K\_transcode.exe, you are ready to test. If you've already attempted a test run, HDXPRT 4 will have added HDXPRTRunLog.txt to the folder, and there will be 31 total items in the folder.

If the ME75\_2x4K\_transcode.exe is missing, use the steps below to restore the file:

- 1. Open the Windows Security app.
- 2. Select Virus and threat protection.
- 3. Under Current threats, select Protection history.
- 4. Check to see if Windows Security removed any threats around the time of the HDXPRT 4installation process. If so, click the drop-down menu on the right-hand side, where Windows Security lists the severity of the threat.
- 5. You may see a false positive that reports the ME75\_2x4K\_transcode.exe file as Trojan:Win32/Wacatac.B!ml.
- 6. Select the Actions drop-down menu and choose Restore.
- 7. Check to see if the ME75\_2x4K\_transcode.exe file is in C:\Program Files (x86)\HDXPRT4\HDXPRT4\_Workloads\HDXPRT4\_Tests.

#### CHANGING THE CONFIGURATION FILE TO USE DISCRETE GRAPHICS

HandBrake 1.2.2 supports the hardware acceleration capabilities of discrete graphics hardware with Intel QSV, AMD VCE, and NVIDIA NVENC encoders. By default, HDXPRT4 v1.1 will use the encoder available through a system's integrated graphics, but testers can target discrete graphics by changing a configuration file flag before running the benchmark. HDXPRT will then use the encoder provided by the discrete graphics hardware.

#### To change the configuration flag:

- 1. Go to HDXPRT4\HDXPRT4\_Workloads.
- 2. Open the HDXPRT4\_Setting.ini file.
- Set the following flag to false.
   [HWAccel]
   UseIntegrated=true
- 4. Save the changes and close the file. You can now proceed with normal test setup.

#### **RUNNING AN HDXPRT TEST**

#### From the UI

- 1. To launch HDXPRT 4, right click the HDXPRT 4 shortcut on the desktop and then select "Run as Administrator." You can also launch HDXPRT 4 from the Start menu. But be sure to run it as administrator.
  - This launches the HDXPRT home screen (See Figure 1).
- 2. Enter a test name. HDXPRT will save the test results in a file with this name.
- 3. Enter the number of iterations you'd like to run. You can designate up to five iterations. If more than one iteration is selected, HDXPRT calculates a median from all the iterations. The median scores for each workload are used to calculate category durations and the overall score.

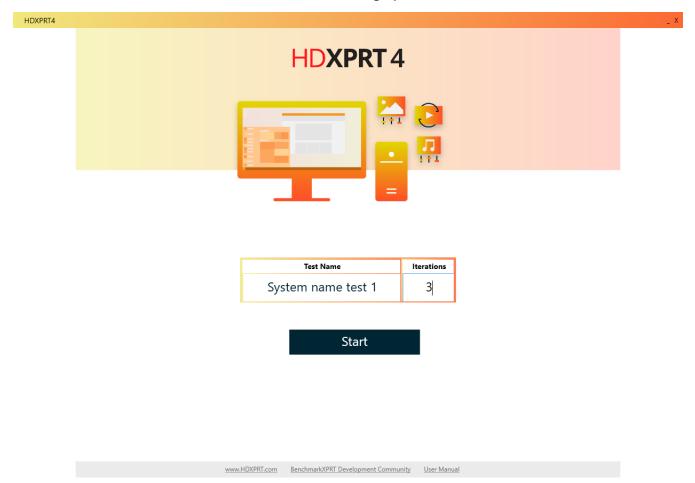

Figure 1: The HDXPRT 4 home screen.

4. To start the test, click Start. HDXPRT takes about 45 minutes to finish one iteration on most systems.

At this point HDXPRT 4 will disable all internet connections to prevent any of the bundled applications from connecting to their home page to check and offer updates. This is to run the same versions of the applications on all systems for proper functioning and score consistency. Please do not manually enable any internet connections at this point. HDXPRT will enable all internet connections after finish running the benchmark.

#### From the command line for automation

- 1. To launch HDXPRT 4 from the command line, open Command Prompt as administrator and navigate to the HDXPRT4\HDXPRT4\_Workloads\HDXPRT4\_Tests folder.
- Enter the command
   hdxprt4.exe testname=sampletest, replacing "sampletest" with your desired test name. Note: Do
   not include spaces in the test name.
   The above command will start and run a single test. HDXPRT takes about 45 minutes to finish on
   most systems.
- 3. To run multiple test iterations via automation, enter the command hdxprt4.exe testname=sampletestnsame iterations= n, replacing "n" with the desired number of iterations. For example, hdxprt4.exe testname=sampletestnsame iterations=3 will kick off a test run with three iterations.
- 4. At this point HDXPRT 4 will disable all internet connections to prevent any of the bundled applications from connecting to their home page to check and offer updates. This is to run the same versions of the applications on all systems for proper functioning and score consistency. Please do not manually enable any internet connections at this point. HDXPRT will enable all internet connections after finish running the benchmark.
- 5. HDXPRT will perform a system check and begin to run the workloads. If the test encounters an error, the error information is displayed on the screen, and an error report is automatically created on the desktop.
- 6. Do not attempt to initiate any other system activity while HDXPRT is running. Using the keyboard or mouse can cause the scripts to fail.
- 7. The results screen automatically appears at the end of a successful run (see Figure 2).

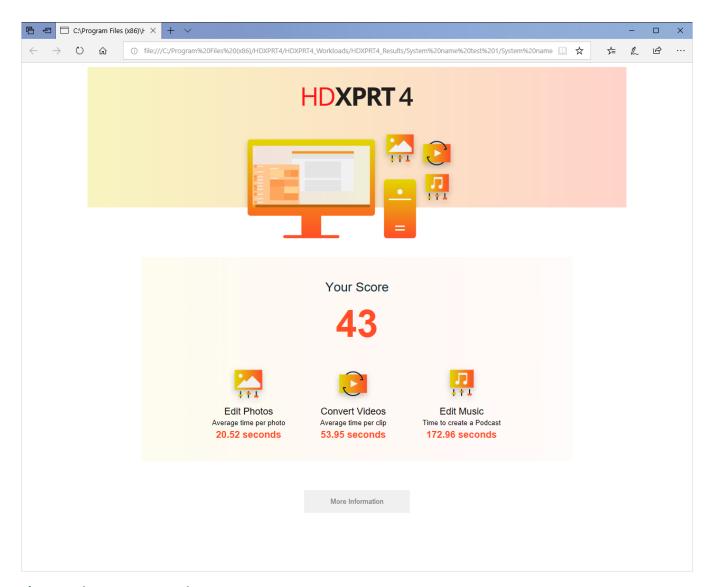

Figure 2: The HDXPRT 4 results screen.

## Results files

The results files of a test are archived in the <ProgramFiles (x86)>\HDXPRT4\HDXPRT4\_Results\<TestName> folder. Detailed system information for the test machine is also archived as part of the HDXPRT results report and can be viewed by clicking on the More Information button.

# Guidelines for reliable testing

When comparing your results to published results, remember that additional software installed on the system can affect results. Testing labs typically report results from "clean" systems to ensure accurate and consistent evaluation of the test systems' capabilities.

The following recommendations represent good practices for consistent and reliable testing with HDXPRT 4.

• Close and disable any open applications and background programs, such as automatic disk defragmentation or virus scanners with automatic update features.

- Disable Windows Update and Windows Action Center notifications. NOTE: This may no longer be
  possible on newer versions of Windows 10.
- Set the system's power settings to never go to sleep while plugged in.
- Restart the computer before running the benchmark and after making any driver or hardware changes.

# **Uninstalling HDXPRT 4**

To remove HDXPRT 4, go to Windows Settings\Apps\Apps and features:

- 1. Select HDXPRT 4 and click Uninstall.
- 2. At the "This app and its related info will be uninstalled" popup, click Uninstall.
- 3. When asked if you want to completely remove HDXPRT 4 and all of its components, click Yes.
- 4. A popup will inform you that HDXPRT 4 was successfully removed from your computer. Click OK.
- 5. Uninstalling HDXPRT 4 will only remove the HDXPRT 4 app. The uninstall process will not remove certain items such as the test results folders from the system.
- 6. You will need to uninstall the trial applications, such as Adobe Photoshop Elements and CyberLink MediaEspresso, separately.

# **Technical support**

To provide feedback or report any issues, please send all correspondence to the following email address: BenchmarkXPRTsupport@principledtechnologies.com.

For more information, visit us at BenchmarkXPRT.com and HDXPRT.com.

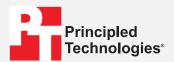

Facts matter.

Principled Technologies is a registered trademark of Principled Technologies, Inc. All other product names are the trademarks of their respective owners.

DISCLAIMER OF WARRANTIES; LIMITATION OF LIABILITY:

Principled Technologies, Inc. has made reasonable efforts to ensure the accuracy and validity of its testing, however, Principled Technologies, Inc. specifically disclaims any warranty, expressed or implied, relating to the test results and analysis, their accuracy, completeness or quality, including any implied warranty of fitness for any particular purpose. All persons or entities relying on the results of any testing do so at their own risk, and agree that Principled Technologies, Inc., its employees and its subcontractors shall have no liability whatsoever from any claim of loss or damage on account of any alleged error or defect in any testing procedure or result.

In no event shall Principled Technologies, Inc. be liable for indirect, special, incidental, or consequential damages in connection with its testing, even if advised of the possibility of such damages. In no event shall Principled Technologies, Inc.'s liability, including for direct damages, exceed the amounts paid in connection with Principled Technologies, Inc.'s testing. Customer's sole and exclusive remedies are as set forth herein.